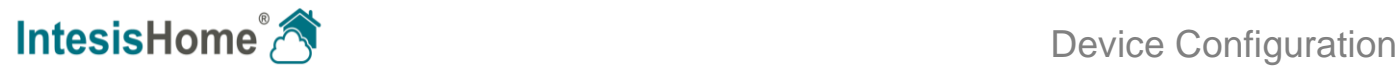

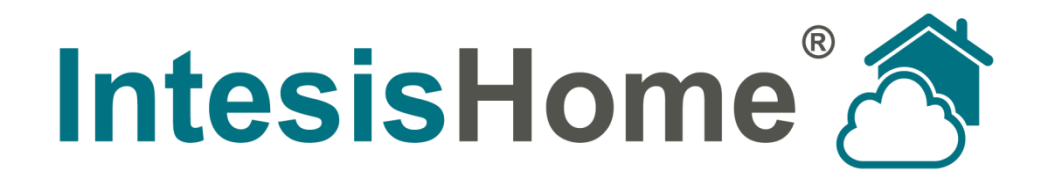

# **Device Configuration**

### **Intesis Software S.L.**

**© 2012 Intesis Software S.L. All rights reserved.**

**This document has been carefully written by Intesis Software SL. and a lot of effort has been made to ensure no errors or mistakes are present in the document. Intesis Software S.L. is not responsible for printing or clerical errors.**

**Information in this document is subject to change without notice. No part of this publication may be reproduced, stored in a retrieval system or transmitted in any form or any means electronic or mechanical, including photocopying and recording for any purpose other than the purchaser's personal use without the written permission of Intesis Software S.L.**

**Intesis Software S.L. Milà i Fontanals, 1 bis 08700 Igualada Spain**

**IntesisHome® is a trademark of Intesis Software SL. Third party product names or company names used in this document may be trademarks of their respective companies. Its use in this document is purely for information purposes only.**

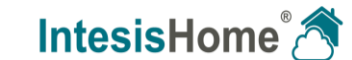

URL Email

© Intesis Software S.L. - All rights reserved

**IntesisHome**<sup>®</sup> *is a registered trademark of Intesis Software* 

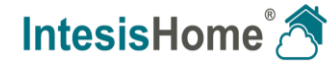

### **Table of contents**

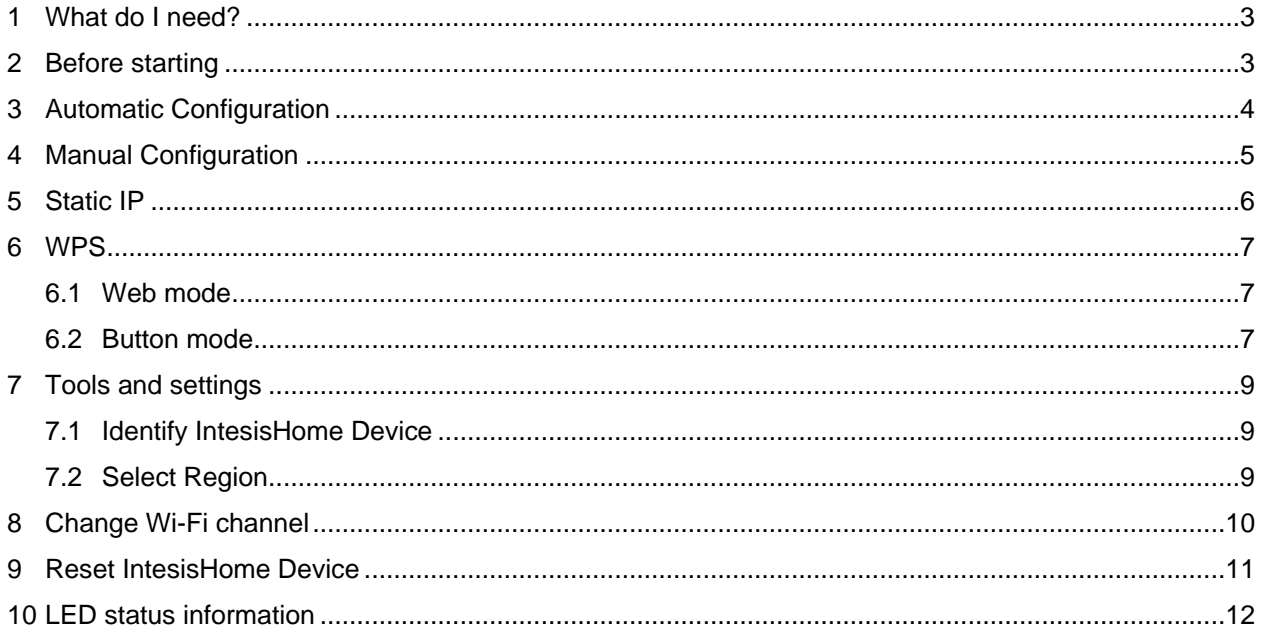

© Intesis Software S.L. - All rights reserved<br>This information is subject to change without notice

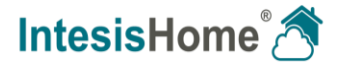

 $2/12$ 

<span id="page-2-0"></span>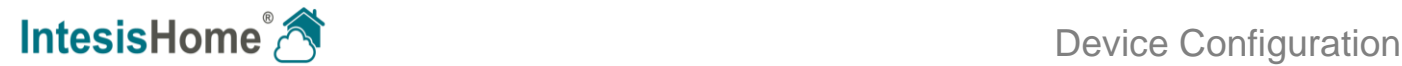

### **1 What do I need?**

**Was brauche ich? / Que dois-je? / Di cosa ho bisogno? / ¿Qué necesito? Vad behöver jag? / Hvad skal jeg bruge? / Hva trenger jeg? / Wat heb ik nodig? / Co trzeba zrobić?**

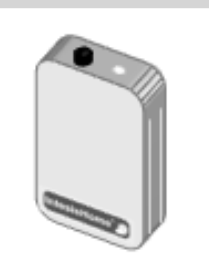

### <span id="page-2-1"></span>**IntesisHome Device**

**IntesisHome das Gerät / Périphérique IntesisHome / Dispositivo IntesisHome / Dispositivo IntesisHome / IntesisHomeenheten / IntesisHome enhed / IntesisHome-enhet / IntesisHome apparaat / Urządzenie IntesisHome**

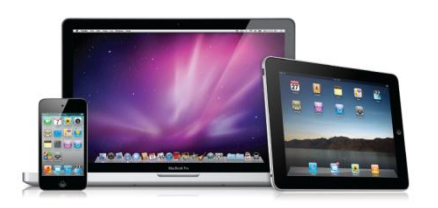

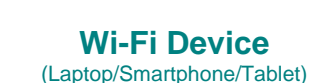

**Wi-Fi das Gerät / Périphérique Wi-Fi / Dispositivo Wi-Fi / Dispositivo Wi-Fi / Wi-Fi -enheten / Wi-Fi enhed / Wi-Fi -enhet / Wi-Fi apparaat / Urządzenie Wi-Fi**

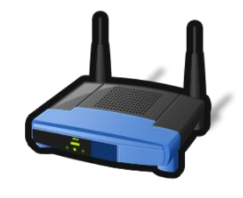

**Access Point** (or Router)

**Access Point / Point d'Access / Punto di Accesso / Punto de Acceso / Access Point / Access Point / Access Point / Access Point / Access Point**

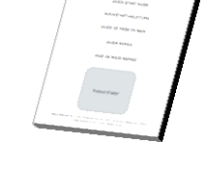

#### **Quick Start Guide** (with ID number sticker)

**Installationsanleitung / Guide d'installation / Guida per l'installazione / Guía de usuario / Installationsguide / Installationsguide / Installasjonsveiledning / Installatiegids / podręcznik instalacji**

### **2 Before starting**

**Vor dem Start / Avant de commencer / Prima di iniziare / Antes de empezar Innan du börjar / Inden start / Før du starter / Voordat / Przed rozpoczęciem**

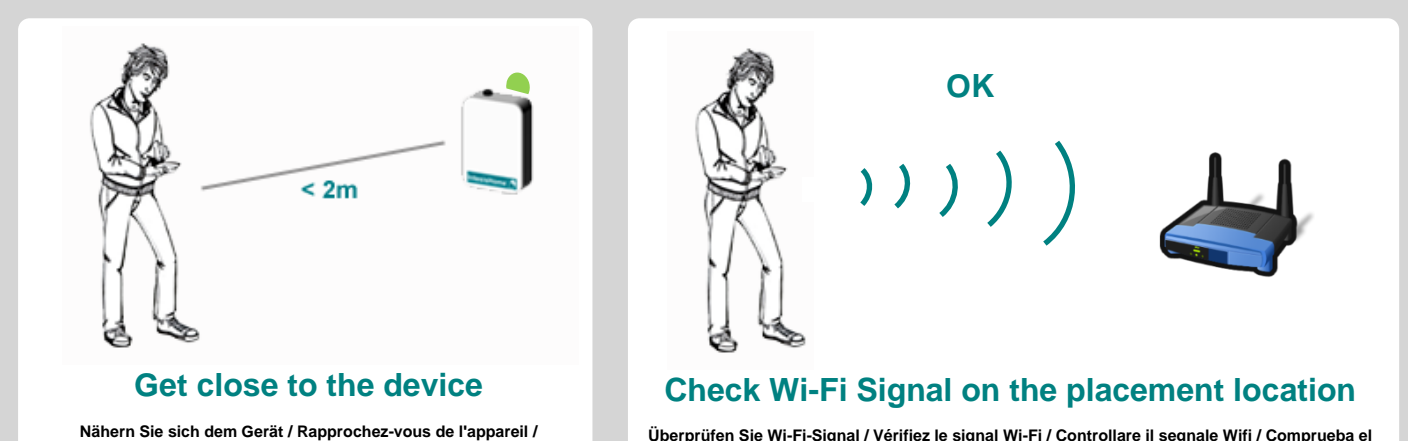

**Avvicinatevi al dispositivo / Acércate al dispositivo / Komma nära Überprüfen Sie Wi-Fi-Signal / Vérifiez le signal Wi-Fi / Controllare il segnale Wifi / Comprueba el nivel de señal Wi-Fi / Kontrollera Wi-Fi signal / Check Wi-Fi signal / Sjekk Wi-Fi signal / Controleer Wi-Fi-signaal / Sprawdź sygnał Wi-Fi**

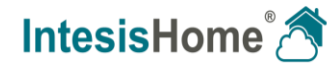

URL Email

**enheten / Kom tæt på enheden / Kom nærmere til enheten / Zbliż się do urządzenia**

© Intesis Software S.L. - All rights reserved This information is subject to change without notice

<span id="page-3-0"></span>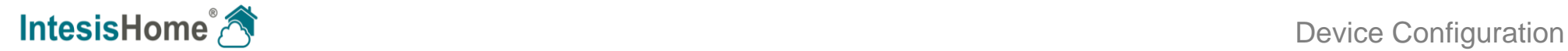

**IntesisHome®** *is a registered trademark of Intesis Software SL*

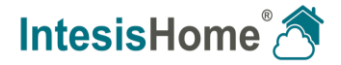

URL Email

**Öffnen Sie die Konfiguration vor Ort / Ouvrez le site de configuration / Aprire il** configurazione / Abre el sitio de configuración / Oppna konfigurationen webbplatser<br>Åbne konfiguration stedet / Åpne konfiguration settstedet / Open de configuratie<br>website / Otwórz witryne konfiguracii

### **3 Automatic Configuration**

**Automatisch / Automatique / Automatico /Automático / Automatisk Automatisk / Automatisk / Automatisch / Automatyczny**

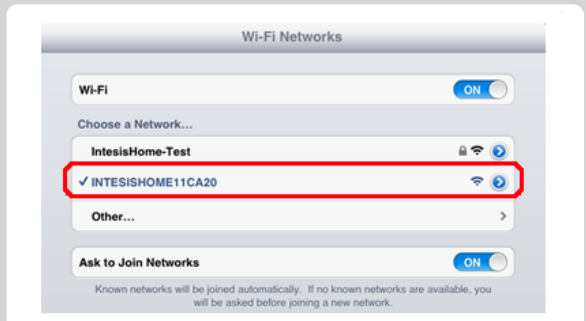

### **Open Configuration Site**

selezionare la rete Intesishome / Selecciona la red IntesisHome / välj<br>Intesishome nätverk / skal du vælge Intesishome netwerk / velg<br>Intesishome nettverk / kies Intesishome netwerk / wybierz sieć **Intesishome**

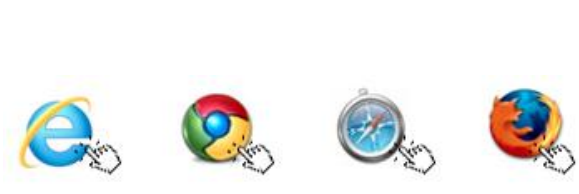

### **Open Web browser**

**Öffnen Sie den Webbrowser / Ouvrez le navigateur Web / Aprire il browser web Abre el navegador web / Öppna webbläsaren / Åbn webbrowseren Åpne nettleseren /Open de webbrowser / Otwórz przeglądarkę internetową**

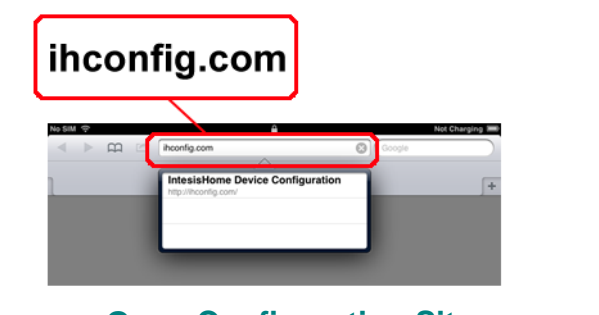

#### **Select IntesisHome Device network Wählen Sie IntesisHome Netzwerk / sélectionnez Réseau IntesisHome /**

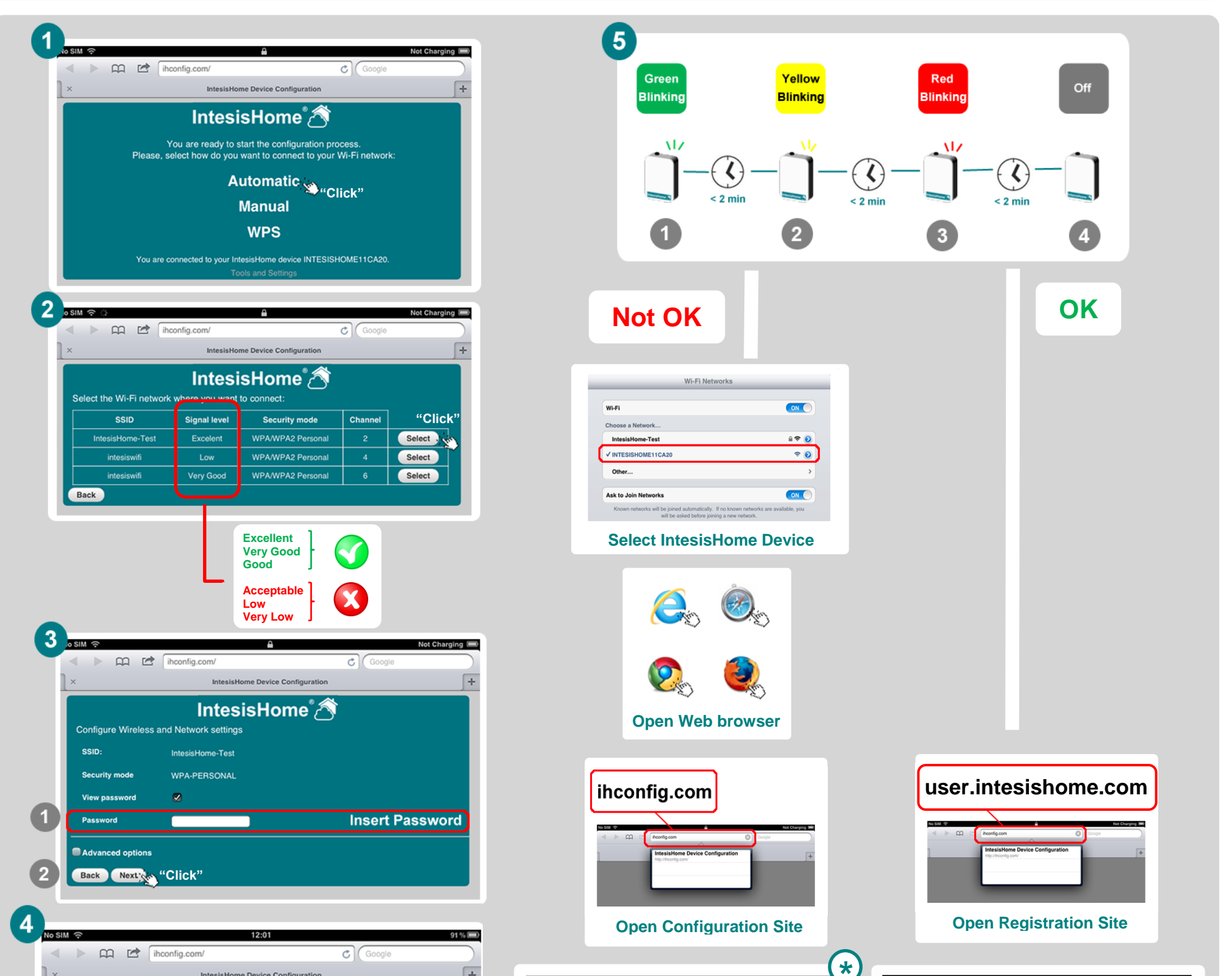

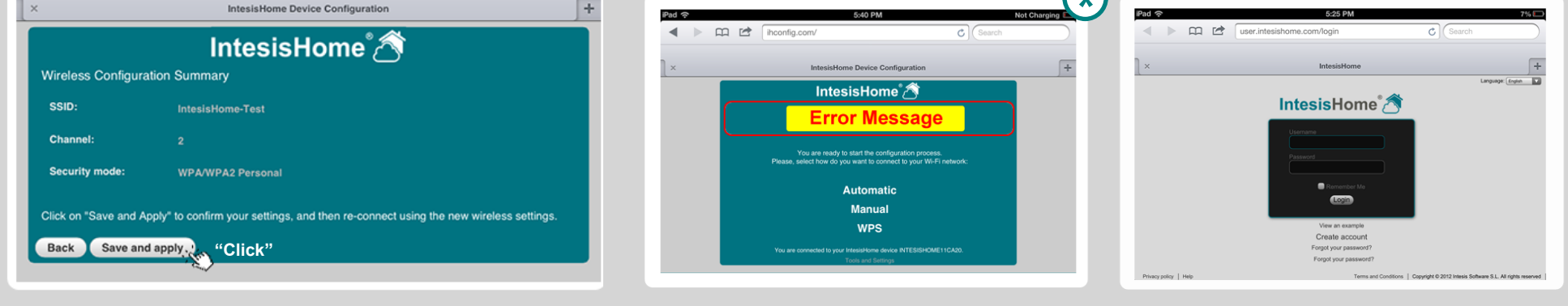

## This functionality is only supported by the last versions of our product. **\***

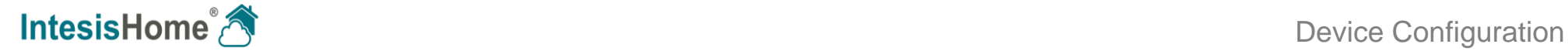

**IntesisHome®** *is a registered trademark of Intesis Software SL*

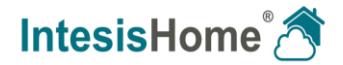

URL Email

**Öffnen Sie die Konfiguration vor Ort / Ouvrez le site de configuration / Aprire il** configurazione / Abre el sitio de configuración / Oppna konfigurationen webbplatser<br>Åbne konfiguration stedet / Åpne konfiguration settstedet / Open de configuratie<br>website / Otwórz witryne konfiguracii

### **4 Manual Configuration**

**Manuell / Manuel / Manuale / Manual / Manuell Manuell / Manual / Handmatig / Ręczny**

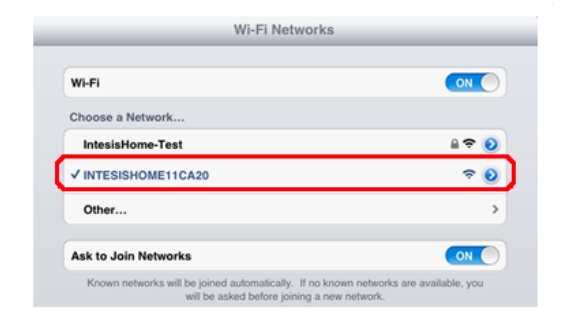

### **Open Configuration Site**

### **Open Web browser**

Offnen Sie den Webbrowser / Ouvrez le navigateur Web / Aprire il browser web<br>Abre el navegador web / Öppna webbläsaren / Åbn webbrowseren<br>Apne nettleseren /Open de webbrowser / Otwórz przeglądarkę internetową

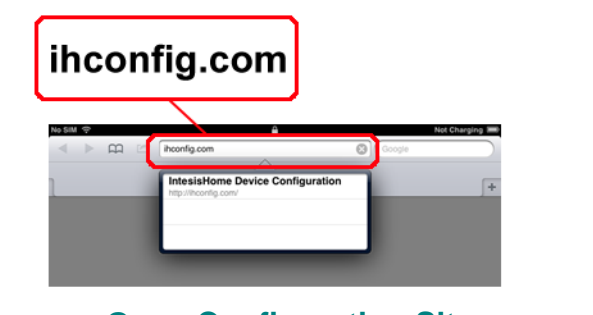

#### **Select IntesisHome Device network Wählen Sie IntesisHome Netzwerk / sélectionnez Réseau IntesisHome / selezionare la rete Intesishome / Selecciona la red IntesisHome / välj**

**Intesishome nätverk / skal du vælge Intesishome netværk / velg Intesishome nettverk / kies Intesishome netwerk / wybierz sieć Intesishome**

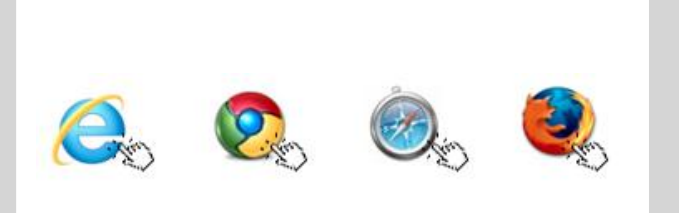

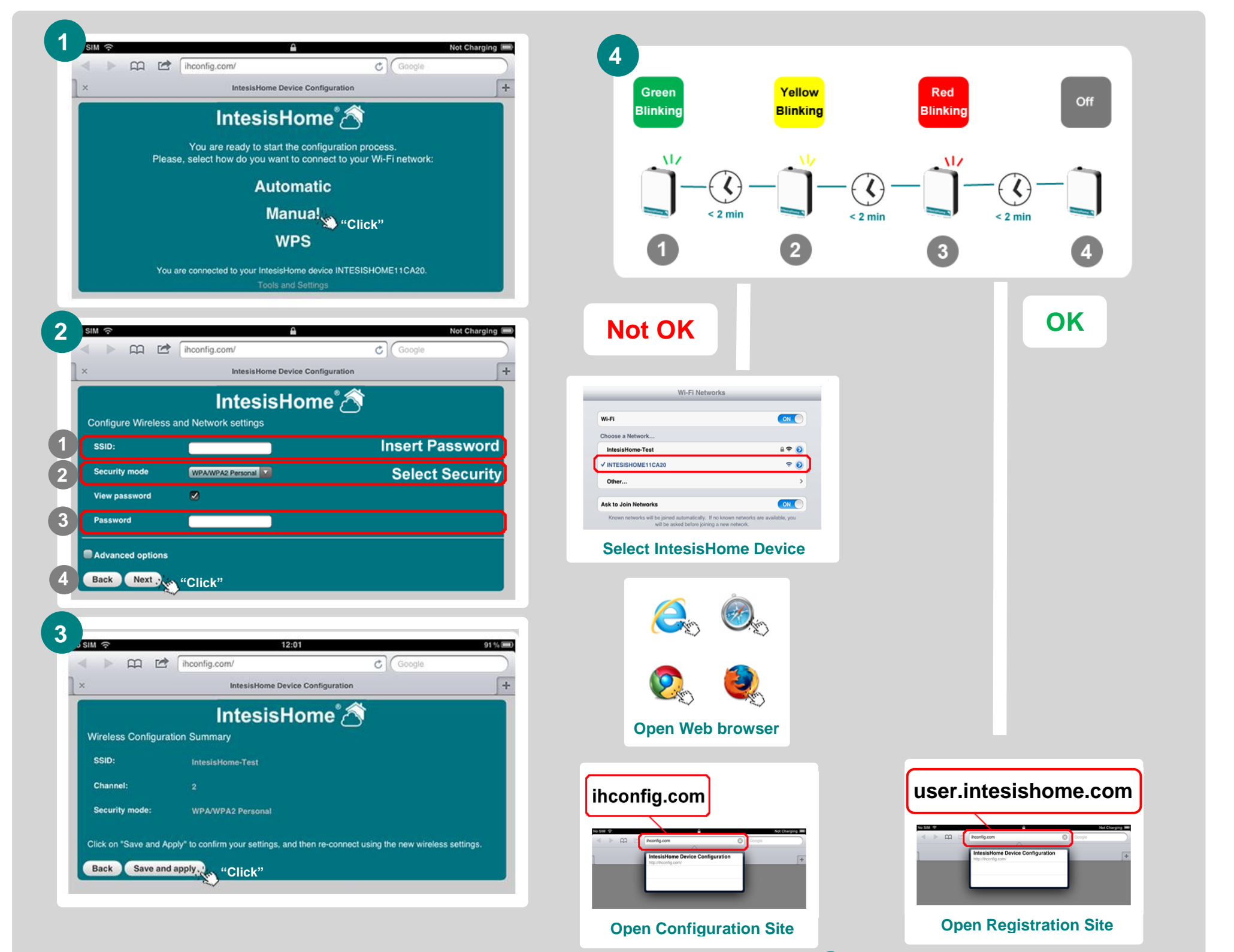

## This functionality is only supported by the last versions of our product. **\***

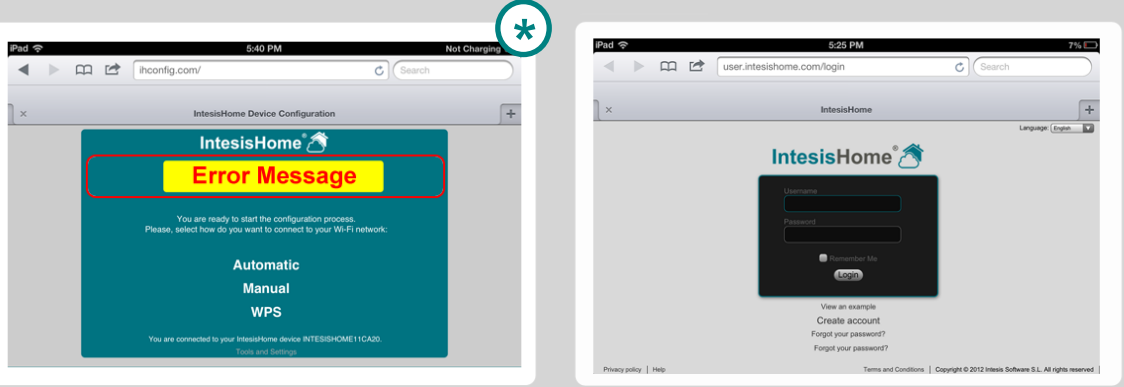

**IntesisHome®** *is a registered trademark of Intesis Software SL*

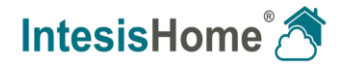

URL Email

**Statische IP / IP statique / IP statico / IP estática / Statisk IP / Statisk IP / Statisk IP / Static IP / Statyczne IP**

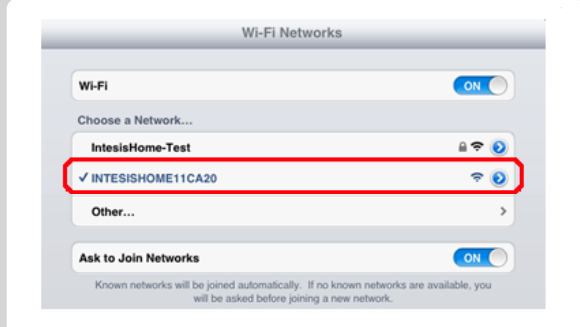

**Öffnen Sie die Konfiguration vor Ort / Ouvrez le site de configuration / Aprire il** configurazione / Abre el sitio de configuración / Oppna konfigurationen webbplatsen<br>Åbne konfiguration stedet / Åpne konfiguration settstedet / Open de configuratie<br>website / Otwórz witryne konfiguracii

#### **Select IntesisHome Device network Wählen Sie IntesisHome Netzwerk / sélectionnez Réseau IntesisHome / selezionare la rete Intesishome / Selecciona la red IntesisHome / välj**

**Intesishome nätverk / skal du vælge Intesishome netværk / velg Intesishome nettverk / kies Intesishome netwerk / wybierz sieć Intesishome**

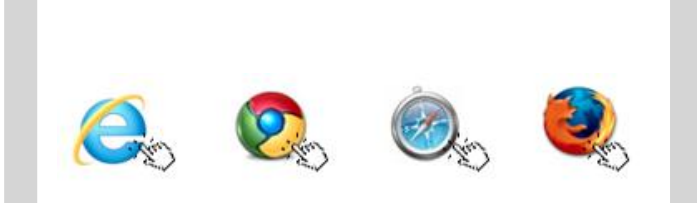

### **Open Configuration Site**

### **Open Web browser**

Offnen Sie den Webbrowser / Ouvrez le navigateur Web / Aprire il browser web<br>Abre el navegador web / Öppna webbiasaren / Åbn webbrowseren<br>Apne nettleseren /Open de webbrowser / Otwórz przeglądarkę internetową

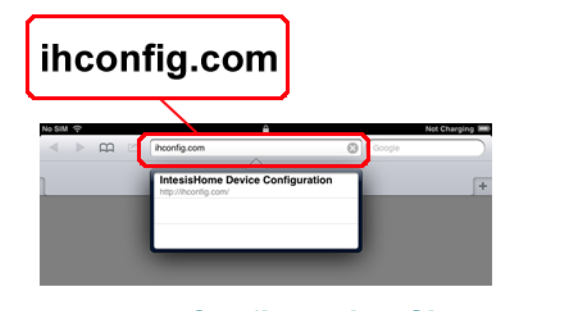

<span id="page-5-0"></span>**IntesisHome<sup>®</sup>** Device Configuration

## **5 Static IP \***

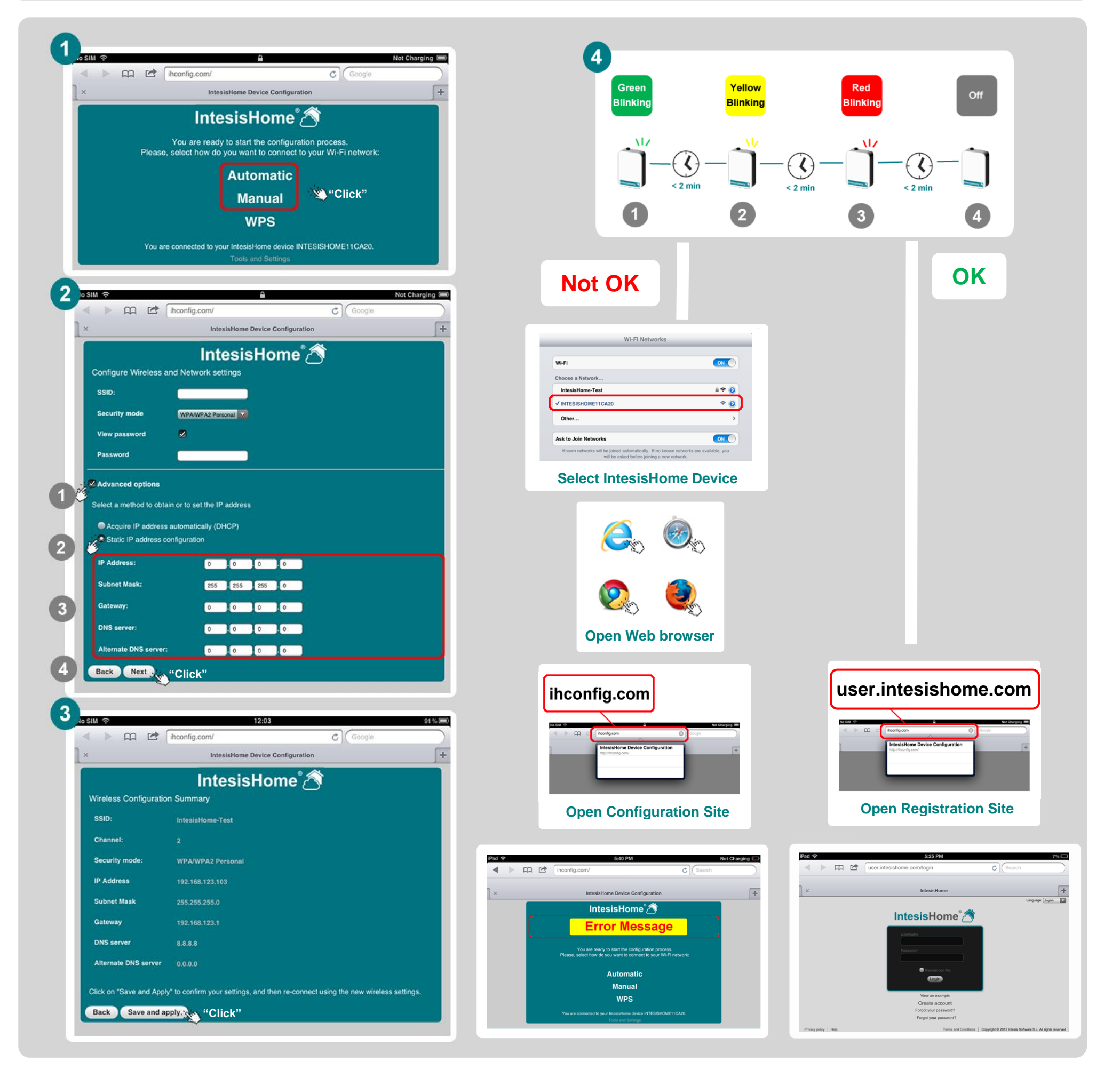

## This functionality is only supported by the last versions of our product. **\***

© Intesis Software S.L. - All rights reserved  $S$  is subject to change

**IntesisHome®** *is a registered trademark of Intesis Software SL*

URL Email

## <span id="page-6-2"></span><span id="page-6-1"></span><span id="page-6-0"></span>**6 WPS**

**Web-Modus / mode web / modalità web / modo web / webb-läge / web-mode / web-modus / web-modus / trybu sieciowego**

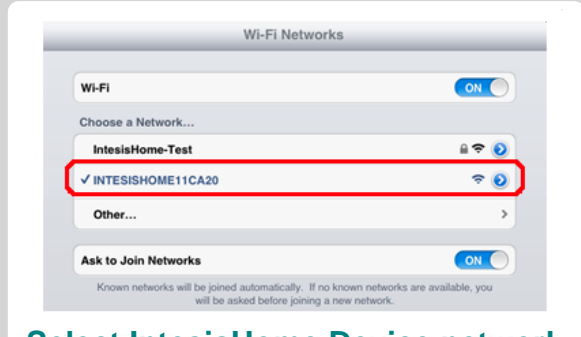

### **Open Configuration Site**

Öffnen Sie die Konfiguration vor Ort / Ouvrez le site de configuration / Aprire il<br>configurazione / Abre el sitio de configuración / Öppna konfigurationen webbplatsen<br>Åbne konfiguration stedet / Åpne konfiguration stedet/

#### **Open Web browser**

Öffnen Sie den Webbrowser / Ouvrez le navigateur Web / Aprire il browser web<br>Abre el navegador web / Öppna webbläsaren / Åbn webbrowseren<br>Apne nettleseren /Open de webbrowser / Otwórz przeglądarkę internetową

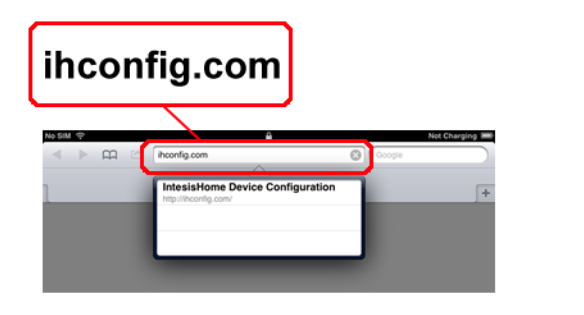

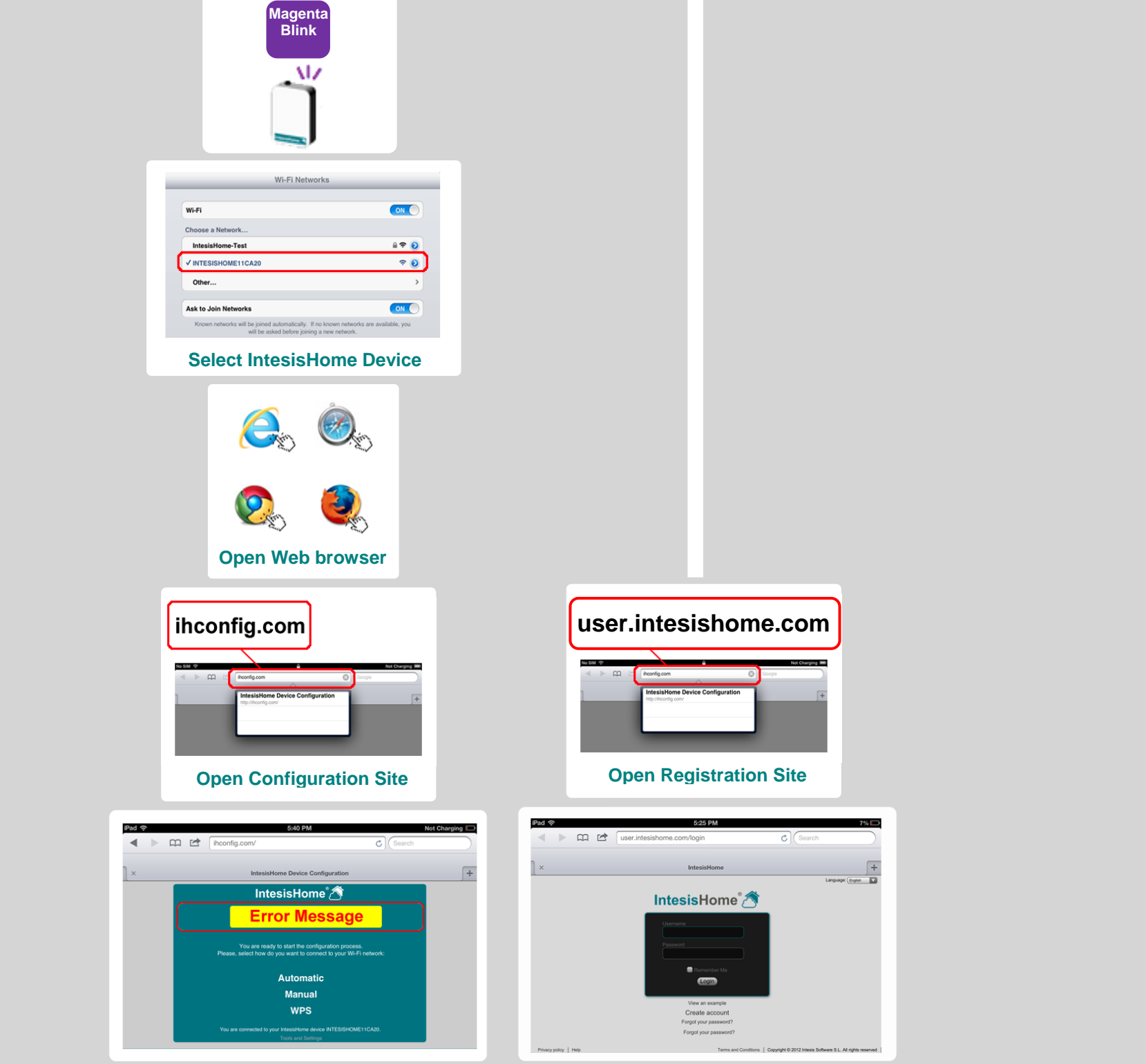

**Select IntesisHome Device network** Wählen Sie IntesisHome Netzwerk / sélectionnez Réseau IntesisHome /<br>selezionare la rete Intesishome / Selecciona la red IntesisHome / välj<br>Intesishome nätverk / skal du vælge Intesishome netværk / velg<br>Intesishome nettverk **Intesishome**

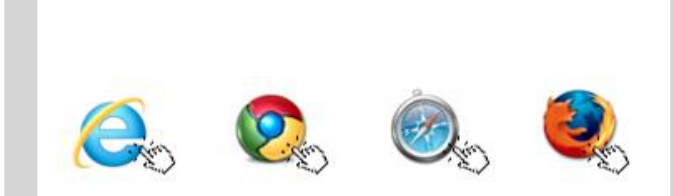

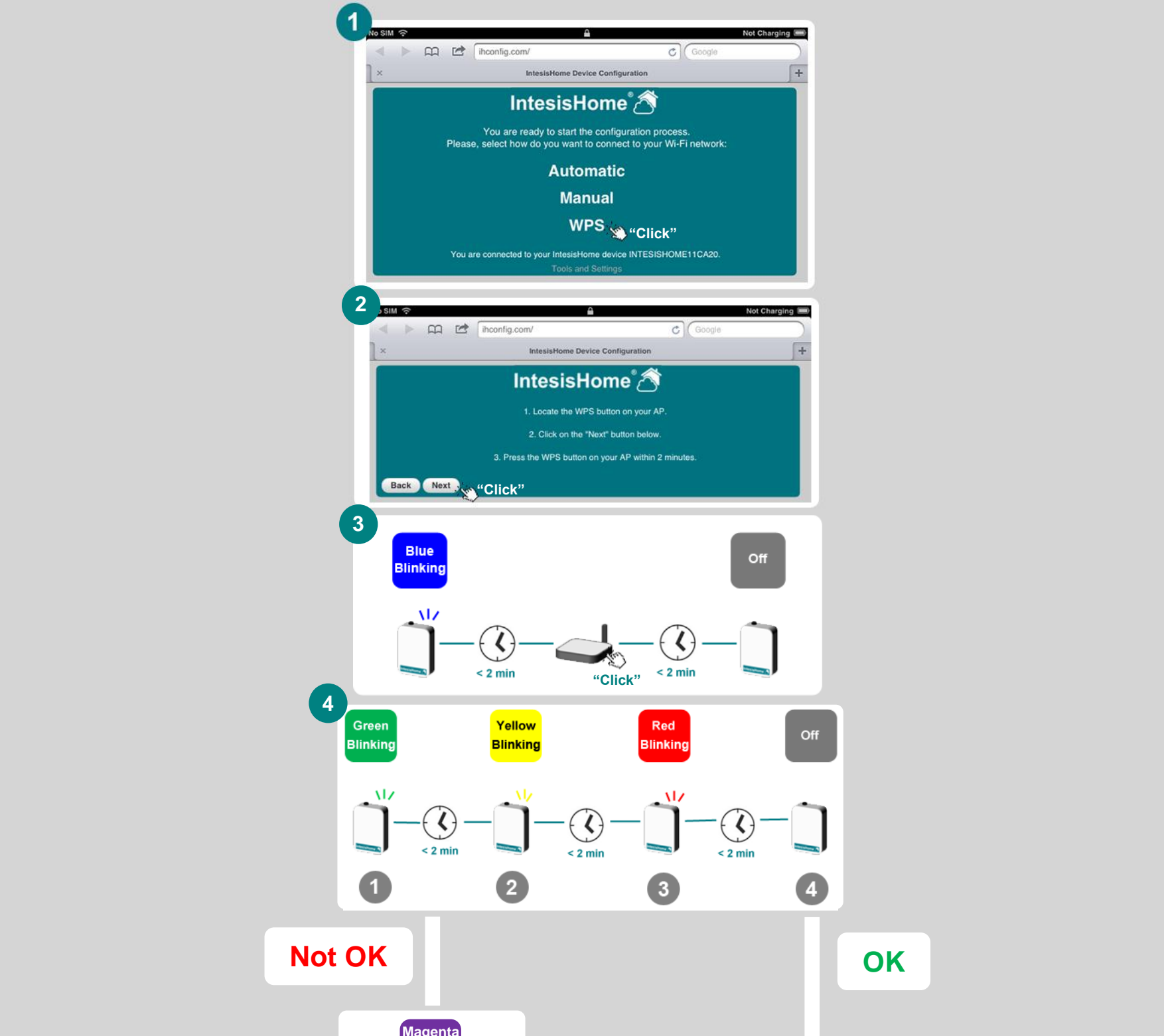

**6.1 Web mode \***

### This functionality is only supported by the last versions of our product. **\***

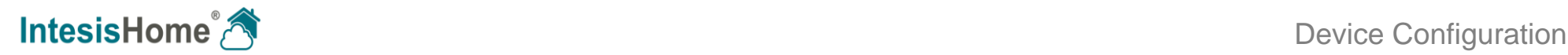

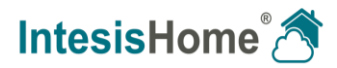

### **6.2 Button mode**

**Button-Modus / Touche de mode / Tasto modalità / Modo botón / knapp läge / Button-mode / knappemodus / knopmodus / przycisk trybu**

### This functionality is only supported by the last versions of our product. **\***

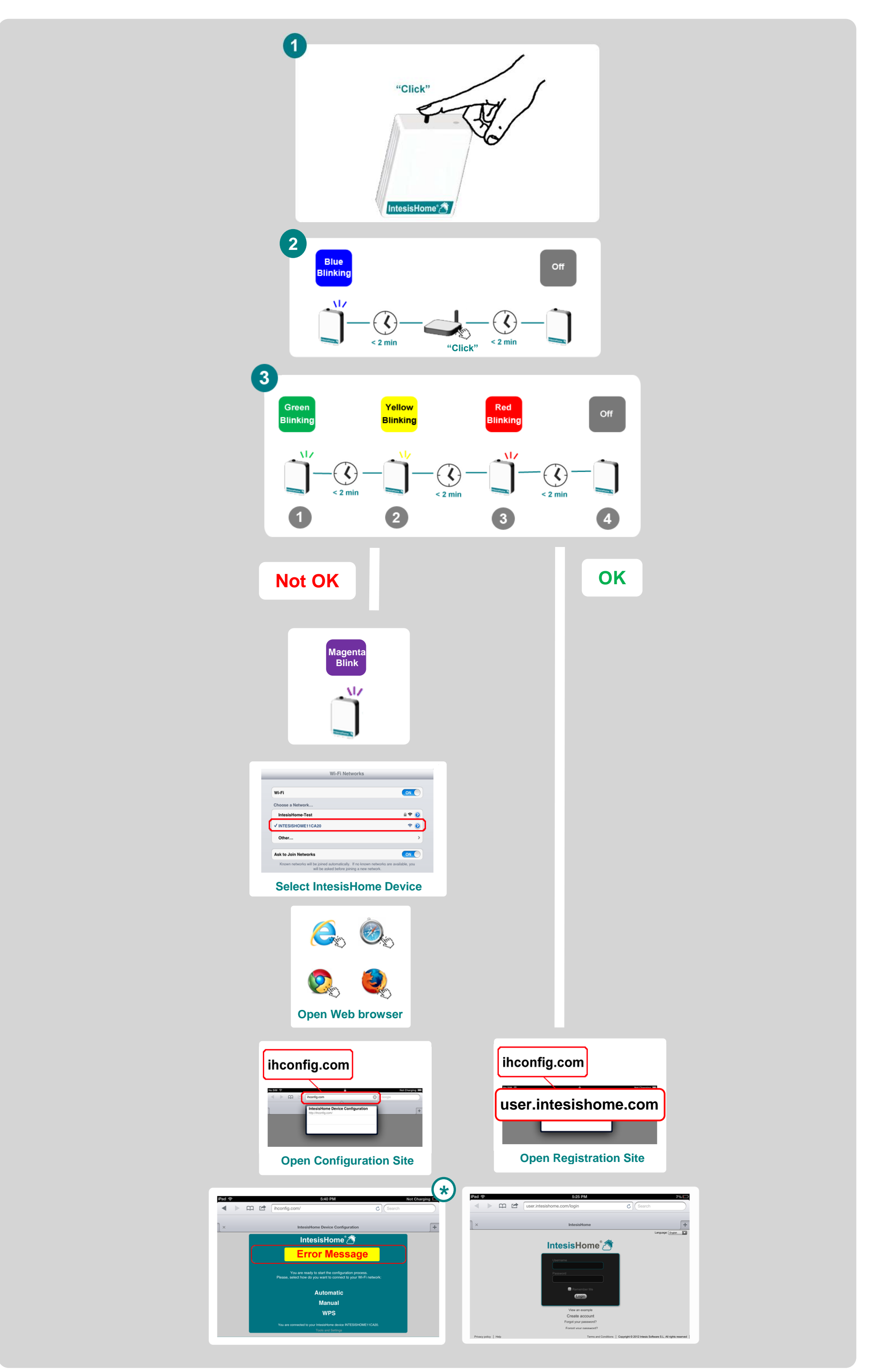

© Intesis Software S.L. - All rights reserved on is subject to change

**IntesisHome**®

URL Email http://www.intesishome.com info@intesishome.com

**Werkzeuge und Einstellungen / Outils et paramètres / Strumenti e configurazione / Herramientas y configuración / Verktyg och inställningar / Værktøjer og indstillinger / Verktøy og innstillinger / Gereedschap en instellingen / Narzędzia i ustawienia**

**Diese Funktion wird nur von den neusten Versionen unseres Produkts unterstützt / Cette fonctionnalité est seulement soutenue par les dernières versions de notre produit. /**  Questa funzionalità funziona solo con le ultime versioni dei nostri prodotti / Esta funcionalidad sólo está soportada en las últimas versiones de nuestro product / Denna<br>funktion stöds endast av de senaste versionerna av v

**Gerät identifizieren / identifier l'appareil / identificare il dispositivo Identificar el dispositivo / identifiera enheten / identificere enhed identifisere enhet / te identificeren apparaat / zidentyfikować urządzenia**

**Wählen Sie eine Region / Choisissez une région / selezionare la regione / Selecciona la región / Välj region / Vælg region / Velg region**

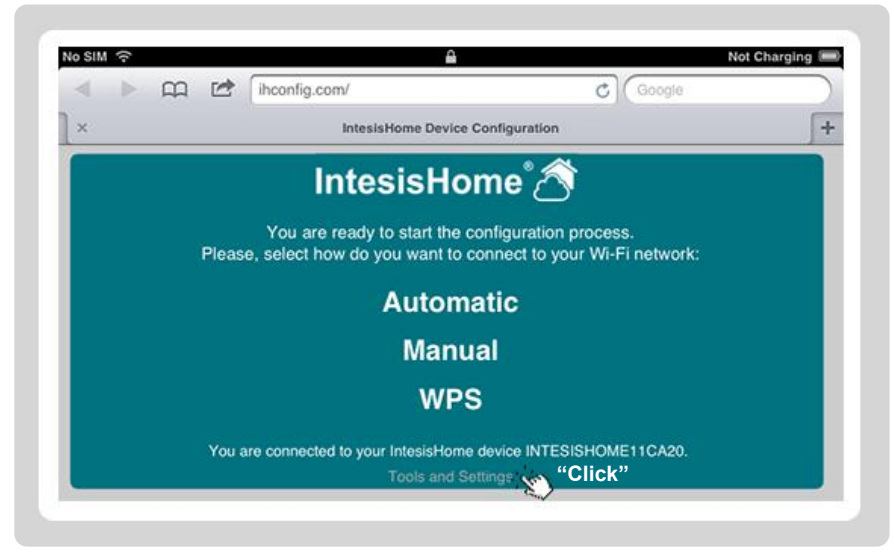

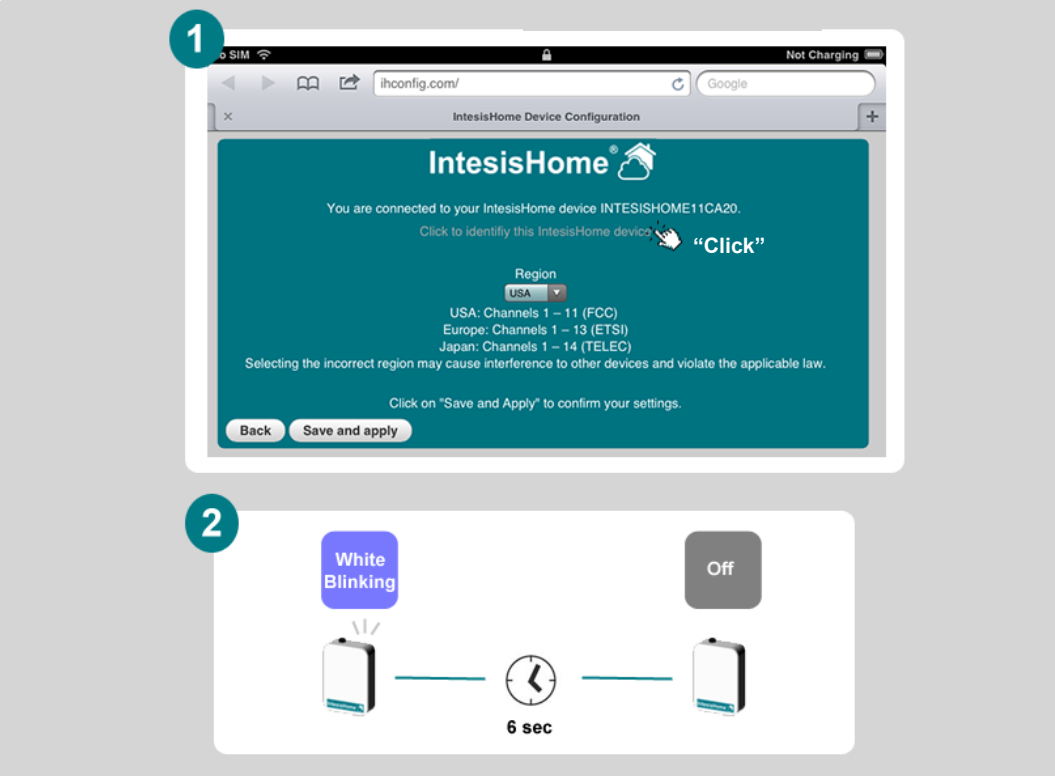

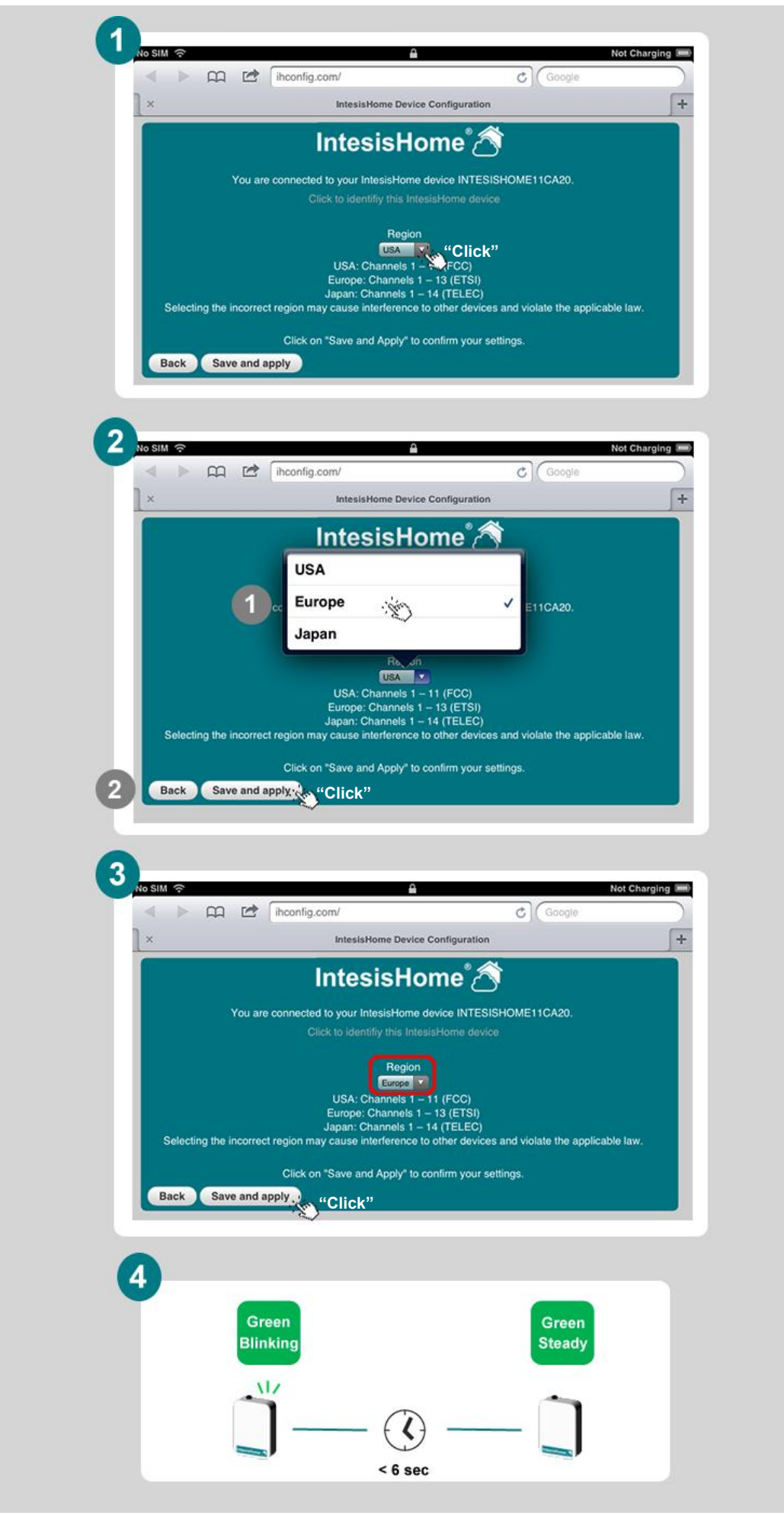

## <span id="page-8-2"></span><span id="page-8-1"></span><span id="page-8-0"></span>**7 Tools and settings \***

### **7.1 Identify IntesisHome Device \***

### **7.2 Select Region \***

### This functionality is only supported by the last versions of our product. **\***

<span id="page-9-0"></span>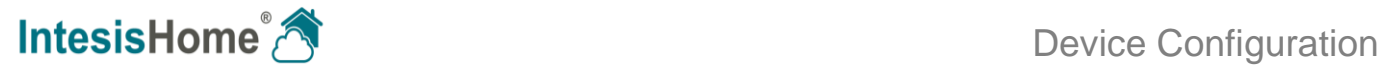

#### **8 Change Wi-Fi channel \***

**Ändern Wifi-Kanal / Changement de canal Wifi / Cambiare il canale Wifi / Cambiar el canal Wi-Fi / Ändra Wifi-kanal / Skift Wifi kanal / Endre Wifi kanal / Wijzig Wifi kanaal / Zmienić kanał Wi-Fi**

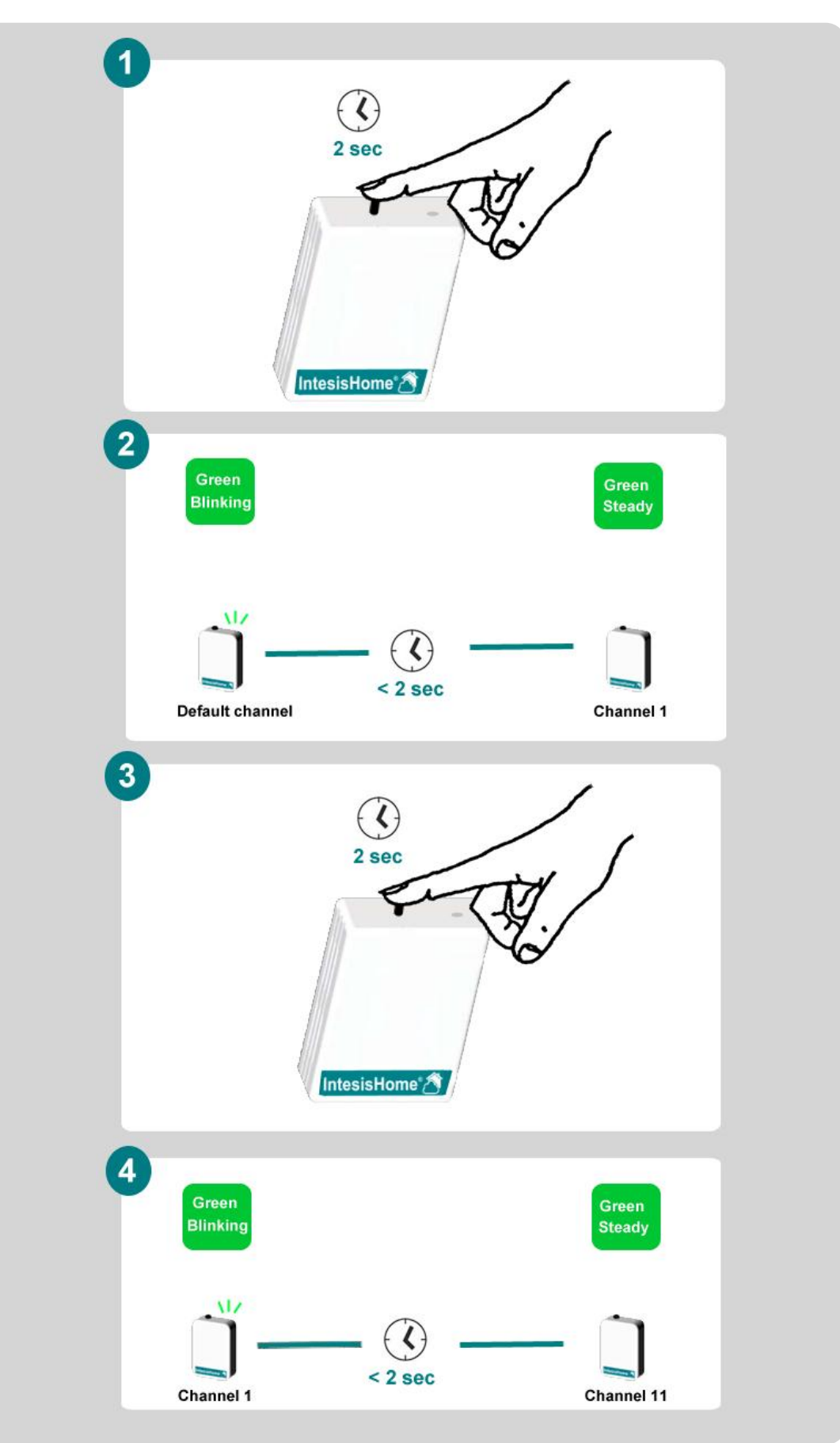

### This functionality is only supported by the last versions of our product. **\***

Diese Funktion wird nur von den neusten Versionen unseres Produkts unterstützt / Cette fonctionnalité est seulement soutenue par les dernières versions de notre produit. /<br>Questa funzionalità funziona solo con le ultime ve

© Intesis Software S.L. - All rights reserved This information is subject to change without notice

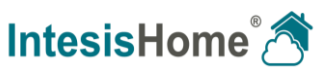

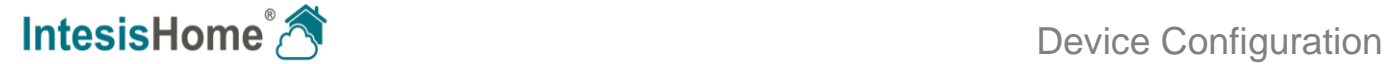

### <span id="page-10-0"></span>**9 Reset IntesisHome Device**

**Reset IntesisHome Gerät / Réinitialiser l'appareil IntesisHome / Reimpostare il dispositivo IntesisHome / Reset del dispositivo IntesisHome / Återställa IntesisHome enhet / Nulstille IntesisHome enhed / Tilbakestille IntesisHome enhet / Reset IntesisHome apparaat / zresetować urządzenie IntesisHome**

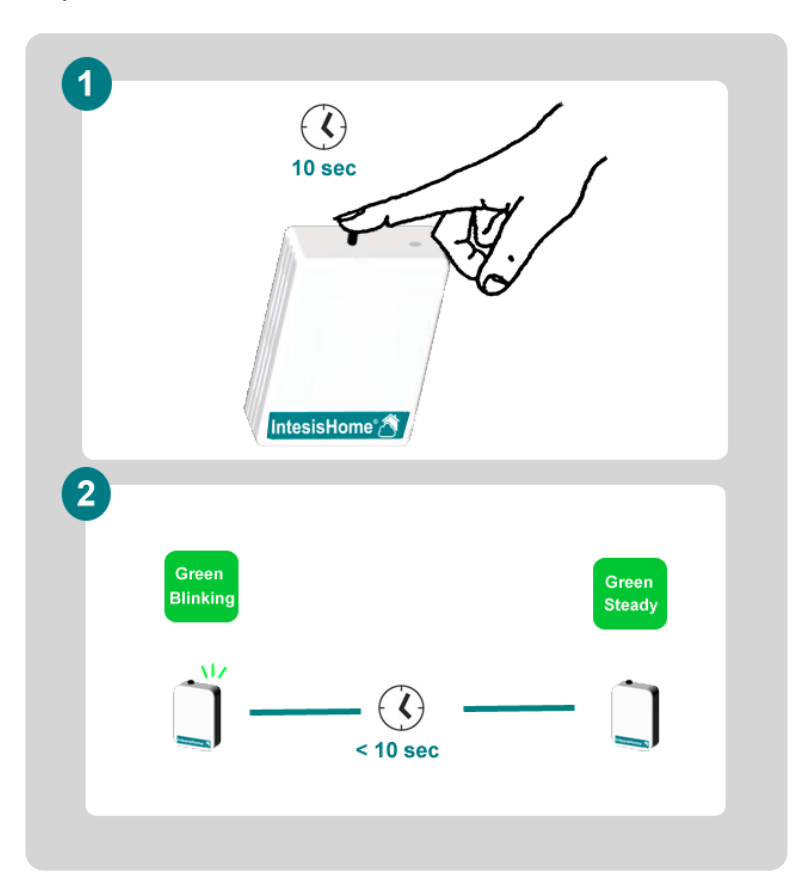

© Intesis Software S.L. - All rights reserved This information is subject to change without notice

**IntesisHome®** *is a registered trademark of Intesis Software SL*

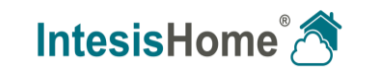

**IntesisHome®** *is a registered trademark of Intesis Software SL*

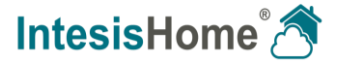

URL Email http://www.intesishome.com info@intesishome.com

12 / 12

### <span id="page-11-0"></span>**10 LED status information**

 **LED-Statustabelle / État des voyants / Informazione sullo stato del LED / Información del estado del LED / Information om lysdiodsstatus Information om lysdiodsstatus / LED-statusinformasjon / LED-statusinformatie / Informacje o stanie diod LED**

> Server wurde nicht erreicht. Prüfen Sie, ob an Ihrem Zugangspunkt eine Internet- oder<br>Routeranbindung besteht / Serveur non attaint. Vérifiez si votre point d'accès ou routeur<br>est bien connecté à Internet / Server non ragg sono connessi in Internet / No se tiene acceso al Server. Comprueba que hay conexión a Internet en tu Punto de Acceso (PA) o Router / Server kunde inte nás, kontrollera om<br>ditkomstpunkten eller routern har en tingerande an **serwerem. Sprawdź, czy punkt dostępu/router jest podłączony do Internetu**

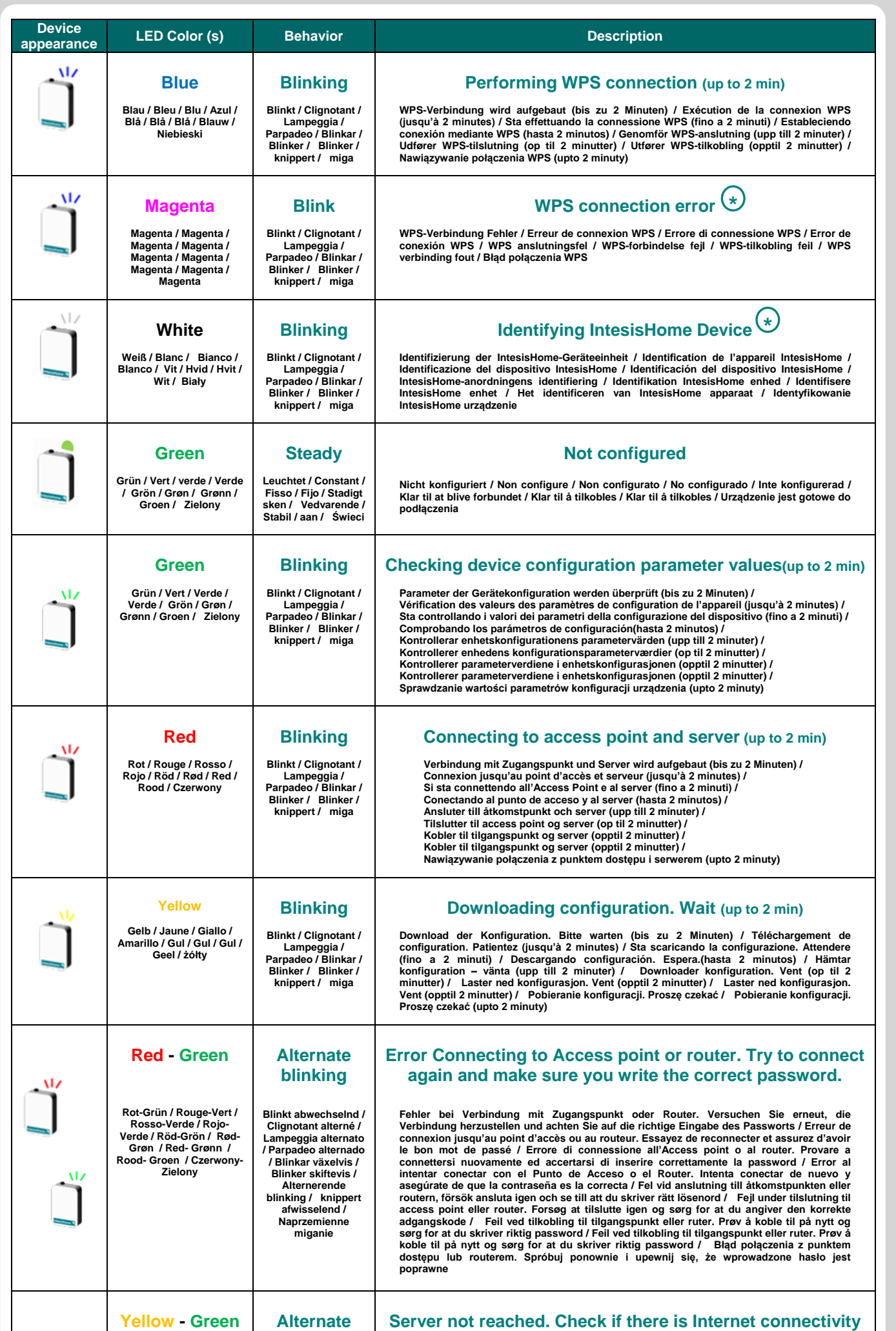

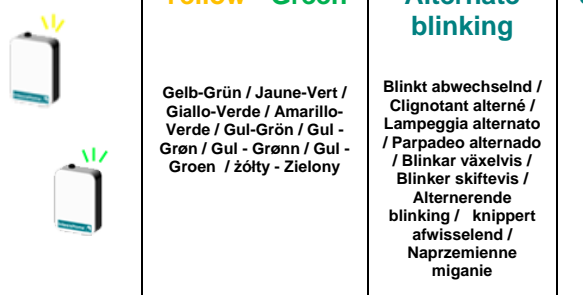

#### **on your Access Point or router.**

#### This functionality is only supported by the last versions of our product. **\***